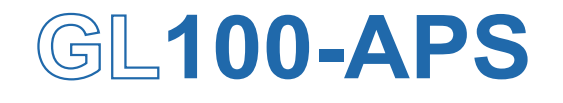

**Application software** 

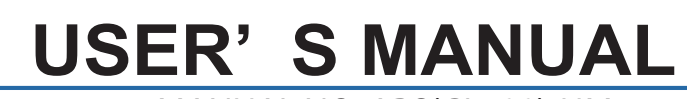

MANUAL NO. APS(GL100)-UM-151

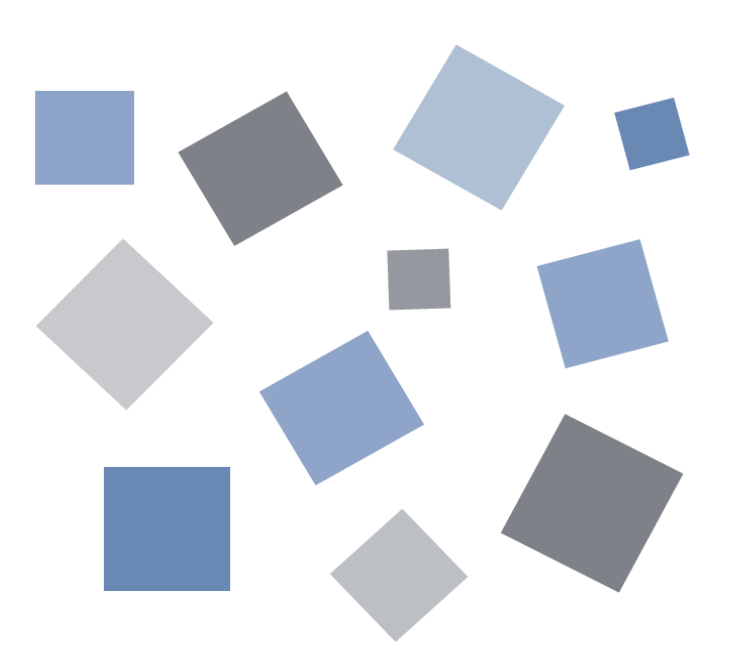

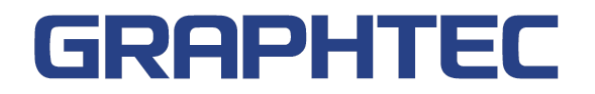

## Contents

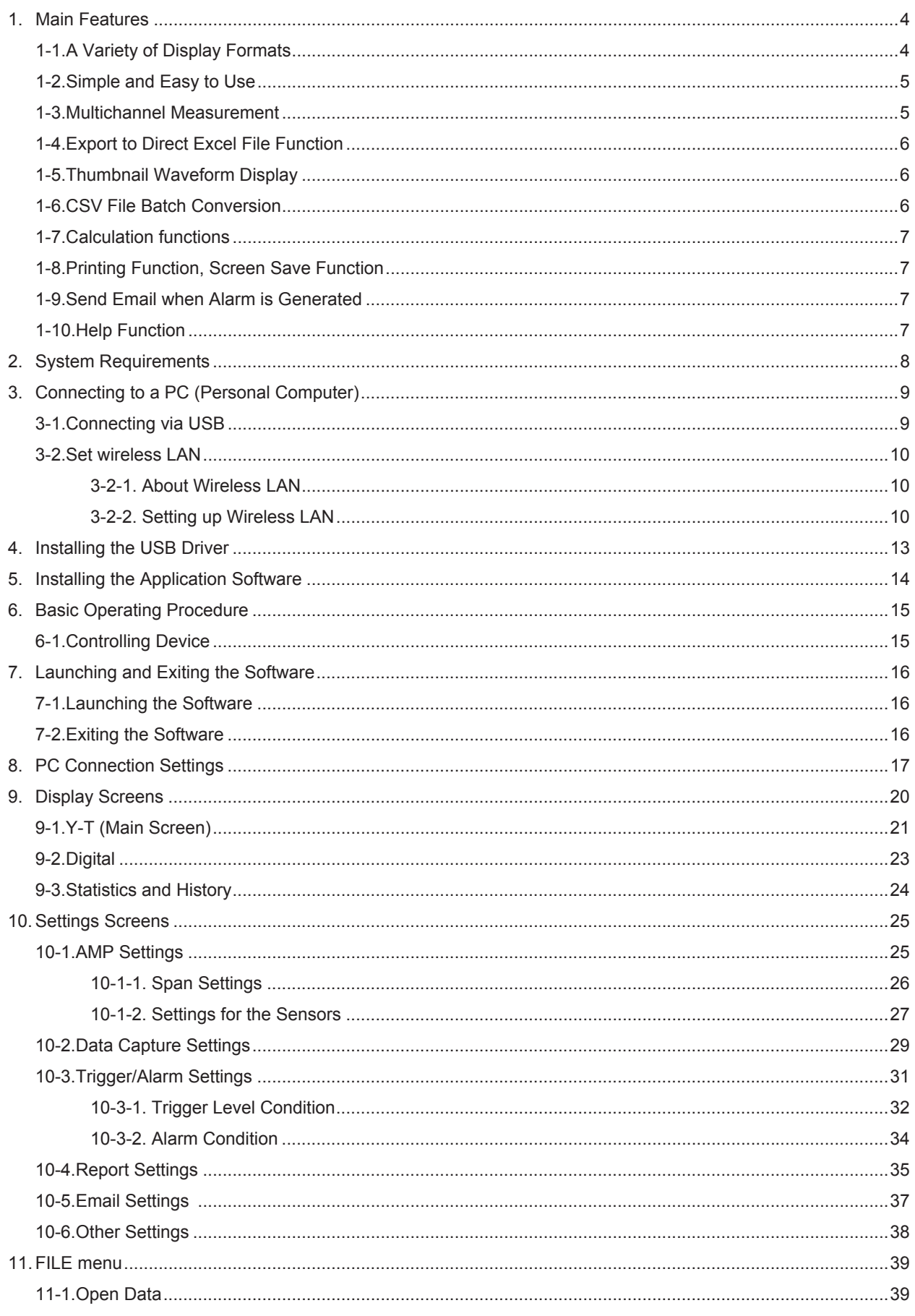

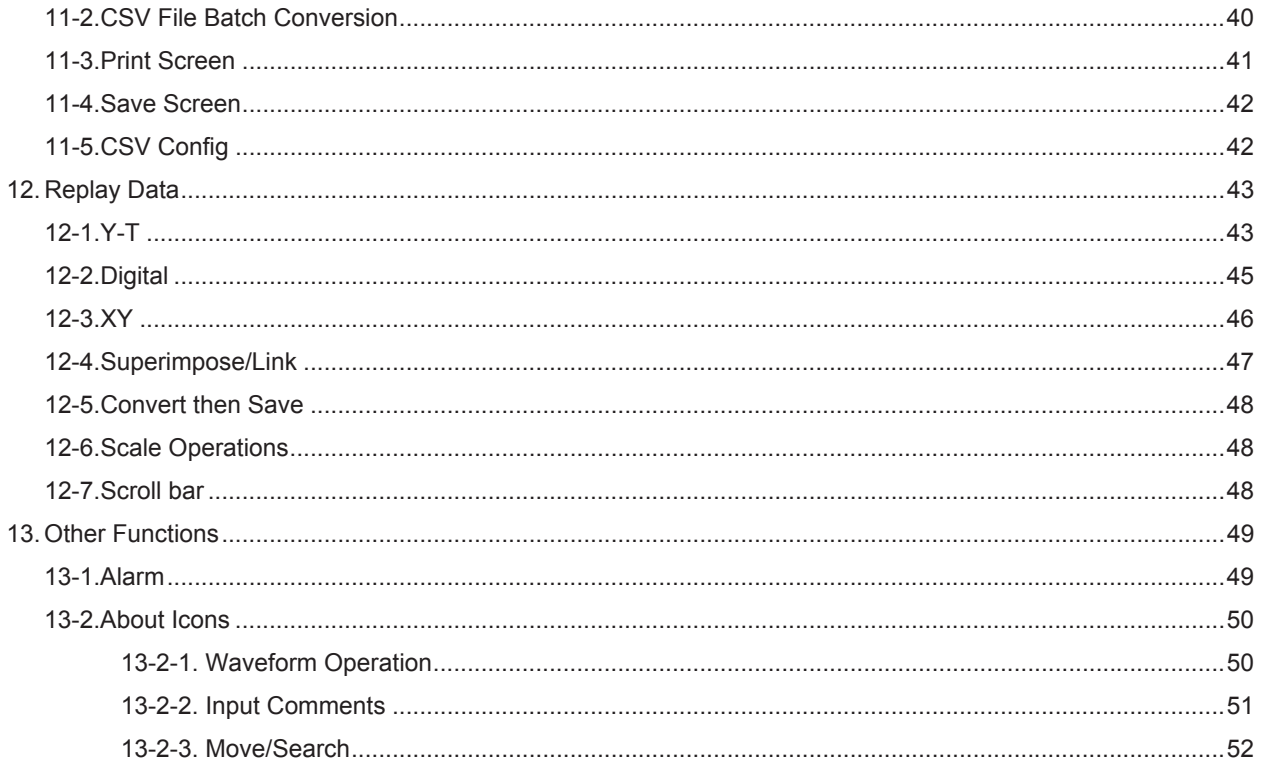

## <span id="page-3-0"></span>1. Main Features

This software can control and operate settings, recording data playing etc. when GL100 is connected to a USB or LAN.

#### 1-1. A Variety of Display Formats

Special features include Y-T display, digital display, statistic and history display on a large easy to read screen.

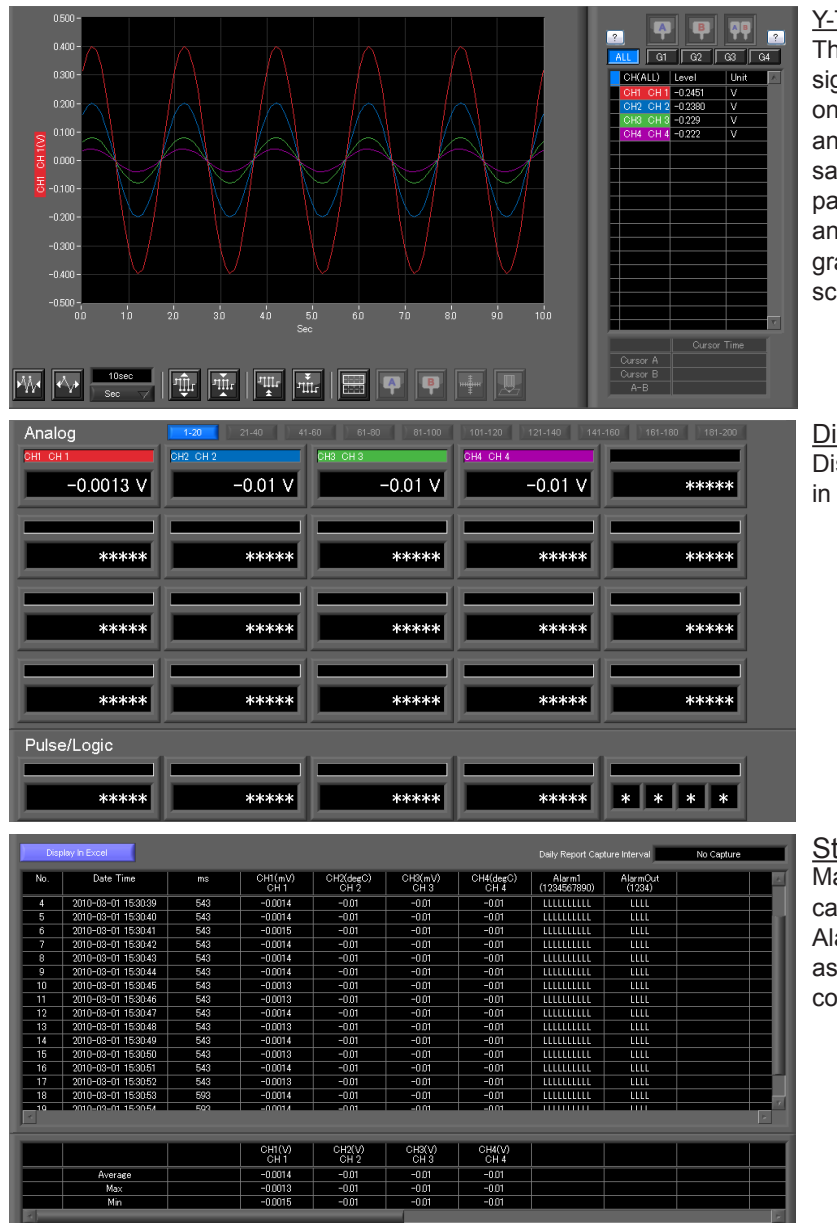

#### Y-T View

This graph shows data with the input signal levels on the Y-axis and the time on the X-axis. It can display a waveform and digital values of each channel at the same time. The control icons in the lower part of the screen allow you to scale up and down the time axis, X-axis, etc. This graph can be displayed in two or five split screens, each showing different signals.

#### Digital View

Displays digital values of each channel in a large, easy-to-read numbers.

Statistics and History Display Maximum, minimum and average values can be confirmed during recording. Alarm operation can be displayed as a list in time sequence for your confirmation.

### <span id="page-4-0"></span>1-2. Simple and Easy to Use

Large icons make it simple and easy to control the waveforms. Time axes, spans, waveform positions can be changed easily. Also, you can maximize a window to fit the screen.

![](_page_4_Picture_2.jpeg)

### 3. Multichannel Measurement

Can measure a maximum of 10 units. Since a maximum of 4 can be recorded as a group in each device, the recording start-up and stopping of each group can be synchronized.

![](_page_4_Picture_48.jpeg)

#### <span id="page-5-0"></span>1-4. Export to Direct Excel File Function

Captured data can be exported directly to an Excel file and displayed as graphs. Ready-to-use template files are provided as standard for your convenience. (Note: The Microsoft Excel program must be installed.)

### 1-5. Thumbnail Waveform Display

Before replaying captured data, the waveforms can be checked by referring to the small images (thumbnails) provided next to each file name. These thumbnails provide easy confirmation of the data before opening the file.

![](_page_5_Picture_4.jpeg)

### 1-6. CSV File Batch Conversion

Data captured in binary files is converted in a batch to CSV files.

![](_page_5_Picture_51.jpeg)

#### <span id="page-6-0"></span>**Calculation functions**

The available calculation functions are Statistical Calculation and Calculation between Channels. Statistical Calculation allows you to check the maximum, minimum, and average values of all the channels as numeric values.

Calculation between Channels allows you to set four arithmetic operations between channels up to four at the maximum and check the results as waveforms.

![](_page_6_Figure_3.jpeg)

### 1-8. Printing Function, Screen Save Function

The waveform screen can be printed out on a printer, and screen copies saved to a file. (Note: To use the printing function, the device must be connected to a printer.)

#### 1-9. Send Email when Alarm is Generated

Information about alarm operation and periodical state of recording can be sent by email, for example, thereby ensuring that a check can be performed if required.

(\* You need an environment in which e-mail can be transmitted. The mail send function is available only during capturing. No mail is sent even if an alarm is generated during the Free Running status.)

#### 0. Help Function

Help buttons that provide simple descriptions of the various functions are assigned to each of the menu setting items to provide ease of use.

寷 **HELP** up<br>Up to maximum of four calculations can<br>be performed be performed.<br>The calculation unit is the unit<br>specified for CH1 on the X axis. The<br>calculation results are displayed as a<br>Y-T waveform, and in the digital r-r waveform, and in the digital<br>display area.<br>The scale used is the scale specified for CH on the X axis.

## <span id="page-7-0"></span>2.System Requirements

Make sure that the computer on which you plan to install the software meets the following requirements.

![](_page_7_Picture_90.jpeg)

**CHECKPOINT** 

• Even when using a PC that meets the system requirements, measurement data may not be captured correctly depending on the PC status

(e.g. running other applications or insufficient memory capacity in the storage media used). Exit all other applications before capturing data to the internal hard disk.

• While you are using this software, do not activate any other software. Whenever possible, avoid manipulations or processing of other software than this one (e.g., screen saver, virus check, file copy and transfer, and file search processing, etc.).

## <span id="page-8-0"></span>3. Connecting to a PC (Personal Computer)

### 3-1. Connecting via USB

The GL is connected to a PC via a USB cable.

![](_page_8_Figure_3.jpeg)

- **CHECKPOINT** 
	- When connected by a USB cable, a USB driver must be installed on the PC. Installation is performed from the GL100-Network\_Config by use of the enclosed CD-ROM. • Main power supply is available by connecting USB cable to PC.

#### Use an A-B type USB cable to connect the GL to a PC.

![](_page_8_Figure_7.jpeg)

#### <span id="page-9-0"></span>3-2. Set wireless LAN

Wireless LAN function is only available on GL100-WL (wireless LAN mounting) models.

#### 3-2-1. About Wireless LAN

The GL100-WL wireless LAN connection is broadly divided into two modes: "Access point" and "Station". The respective features and necessary devices and environment are different.

Comparison of Access Point Connection and Station Connection

![](_page_9_Picture_209.jpeg)

#### 3-2-2. Setting up Wireless LAN

Use GL100-Network\_Config software in the provided CD-ROM or set up in GL100 main unit.

The GL-Network\_Config is a PC application software, and can be used by installing from the CD-ROM onto the PC.

#### 3-2-2-1. Setting up GL100 Network\_Config

(For details, follow instructions for GL100-Network\_Config software)

- 1. Install GL100-Network\_Config from GL100 CD-ROM onto PC.
- 2. Install GL100 USB driver from CD-ROM.
- 3. Connect GL100 and PC with USB cable.
- 4. Start-up GL100-Network\_Config.
- 5. Set up by following instructions for GL100-Network\_Config.

#### 3-2-2-2. Setting up on GL100 Main Unit

- 1. Turn GL 100 power ON
- 2. Press MENU key several times to display [I/F] menu.

3. Perform [I/F] menu settings. Setting details differ depending on access point or station mode.

![](_page_9_Picture_210.jpeg)

![](_page_9_Picture_211.jpeg)

![](_page_10_Picture_178.jpeg)

#### 3-2-2-3. Connect PC to Wireless LAN Device

Connect PC mounting wireless LAN to GL100 (when using access point settings) or wireless LAN parent device (when using GL100 station settings).

1. Click wireless LAN icon from PC taskbar.

![](_page_11_Picture_3.jpeg)

2. Select GL100 or wireless LAN parent device to be connected from wireless network connection column.

![](_page_11_Picture_5.jpeg)

3. When performing a security setting for GL100 or wireless LAN parent device to be connected, input security key, and press OK. When security is OFF, this item does not appear.

![](_page_11_Picture_72.jpeg)

4. Wireless LAN is connected

## <span id="page-12-0"></span>4. Installing the USB Driver

Install USB driver from GL100-Network\_Config in the enclosed CD-ROM.

## <span id="page-13-0"></span>5. Installing the Application Software

This chapter describes how to install the application software.

- 1. Insert the User's Guide CD-ROM provided into the PC's CD-ROM drive.
- 2. Click the Taskbar's Start button, and then click the Run... icon to open the "Run" window.
- 3. Enter the CD-ROM drive name and \English\GL100-APS\Setup.exe as the name of the file you wish to open. If the disk is in drive D, for example, enter "D\English\GL100-APS\Setup.exe" in the box and then click "OK" to launch the installer.
- 4. Follow the instructions on the screen to continue with the installation.
- 5. When a message to restart your PC appears after the installation, be sure to restart it and then start this software.

#### **O** CHECKPOINT

Be sure to observe the following points when connecting the GL to a PC.

- Do not connect any devices apart from a mouse or a keyboard to any of the other USB terminals on your PC.
- Set the PC's power-saving functions to Off.
- Set the Screen Saver to Off.
- Set the anti-virus software auto update and scan scheduler functions to Off. Also, set the Windows auto update and scheduler functions to Off.
- When using the note PC, if you close the display, the PC may be in stand-by mode. Please do not close the display during using the software.

Trademarkes

- Windows, Windows Vista and Windows 7 are registered trademarks of Microsoft Corporation in the US and other countries.
- The company names, logos and product names mentioned herein are the trademarks or registered trademarks of their respective companies.

## <span id="page-14-0"></span>6.Basic Operating Procedure

The basic operating procedure of this software consists of the following four operations:

![](_page_14_Picture_98.jpeg)

### 6-1. Controlling Device

This software can perform the following operations:

- Start/Stop Data Capture
- AMP Settings (Input, Range, etc.)
- Data Capture Settings (Sampling Interval, etc.)
- Trigger, Alarm Settings (Trigger Settings, Alarm Settings, etc.)
- Other Settings (Temperature Unit, Factory Default Settings, etc.)

## <span id="page-15-0"></span>7. Launching and Exiting the Software

### 7-1. Launching the Software

Click the Taskbar's "Start" button → "Programs" → "Graphtec"→"GL100-APS" → "GL100-APS" to launch the application software. Once the program has started up, the following screen is displayed.

![](_page_15_Picture_3.jpeg)

#### **Exiting the Software**

To exit the software, click the "End" button in the upper right corner of the main screen.

![](_page_15_Picture_6.jpeg)

When you try to exit the software in the connected status, a message appears to confirm if the setting conditions are saved to the device.

![](_page_15_Picture_100.jpeg)

![](_page_15_Picture_101.jpeg)

![](_page_15_Picture_102.jpeg)

- The following settings are not saved to this unit.
- Setting items not available on the GL unit
- Line color settings

## <span id="page-16-0"></span>8.PC Connection Settings

Configure the communication settings between GL and a PC.

![](_page_16_Picture_2.jpeg)

1. Click the "Connect" in the Main screen, and the Connection screen will be displayed.

![](_page_16_Picture_172.jpeg)

- 2. Select device model to be connected from "unregistered" device registration.
- 3. Select interface to be connected (USB connection/LAN connection/demo connection)
- 4. At "Device Name" enter a desired name.  $\left(\frac{1}{2} \cdot \frac{1}{2} \cdot \frac{1}{$
- 5. At "3. Connecting to a PC" enter the settings that have been made on this unit.

- For TCP/IP connection: Enter an "IP address" and a "Port No.".

![](_page_16_Figure_10.jpeg)

- To use Retrieve by Name on TCP/IP

 Click the Retrieve by Name button to display a list of devices. When the LAN-connected GL100 is automatically detected, select a model to be connected and click the "Select" button.

![](_page_16_Picture_173.jpeg)

- When using USB: select "COM port number".

Port number sets the USB Serial Port (COM number) of the port for the device manager of the PC (COM and LPT). The device manager can be confirmed by control panel → device manager. When a USB Serial Port is not displayed, install USB driver and confirm connection between GL100 and PC.

![](_page_16_Figure_16.jpeg)

- 6. Click the "Connect" button to perform the connection to enable communication between the devices.
- 7. Click the "Close" button to close the Connect screen.
- \* Demo Connection

Demo Connection does not actually connect to the GL unit but makes a pseudo-connection. A supplied demo waveform will be displayed.

- $C$ HECKPOINT
	- Before making a connection, check that this unit is either in a "STOP" or "REC" status. • When they are connected, the software works with the setting conditions read from the GL unit.When you want to use the PC's settings, press the "Read Setting Conditions" button to read the saved configuration file. To do this, you should save the setting conditions. The following settings are not saved to this unit.
	- Setting items not available on the GL unit

• Line color settings

- Annotation Settings
- Trigger time, duration, and repeated capture settings
- After a connection is established, the time on the PC is transferred to this unit. Note that the time of this unit will be changed.

#### Connecting multiple devices GL100-APS can connect up to 10 GL devices.

![](_page_18_Picture_32.jpeg)

Make settings for each of the devices to be connected. \* Refer to the previous page for details on the settings.

The connected tabs are displayed. Select each device to make desired settings.

![](_page_18_Figure_4.jpeg)

## <span id="page-19-0"></span>9. Display Screens

This section explains the display screens in Free Running or Capturing status in this software. • Y-T

![](_page_19_Figure_2.jpeg)

#### • Digital

![](_page_19_Picture_28.jpeg)

• Statistics and History Display

![](_page_19_Picture_29.jpeg)

### <span id="page-20-0"></span>9-1. Y-T (Main Screen)

![](_page_20_Figure_1.jpeg)

![](_page_20_Picture_233.jpeg)

![](_page_21_Picture_136.jpeg)

<span id="page-22-0"></span>![](_page_22_Picture_0.jpeg)

The captured data is displayed as digital values. Instantaneous values are displayed in large characters to enable easy confirmation.

![](_page_22_Picture_72.jpeg)

![](_page_22_Picture_73.jpeg)

### <span id="page-23-0"></span>9-3. Statistics and History

During recording, statistics such as maximum, minimum and average value of each CH is displayed. Alarm operation history is displayed in list format.

![](_page_23_Picture_63.jpeg)

![](_page_23_Picture_64.jpeg)

## <span id="page-24-0"></span>10. Settings Screens

This chapter describes the screens used to perform settings related to data capture.

#### 10-1. AMP Settings

This screen is used to make the analog input, logic input, and pulse input settings.

![](_page_24_Picture_4.jpeg)

![](_page_24_Picture_258.jpeg)

<span id="page-25-0"></span>![](_page_25_Picture_238.jpeg)

#### 10-1-1. Span Settings

Span settings are made at this screen.

To make the settings, input numerical values directly or use a cursor to adjust values.

![](_page_25_Figure_4.jpeg)

#### <span id="page-26-0"></span>10-1-2. Settings for the Sensors

Amp setting screen of the sensors

![](_page_26_Picture_208.jpeg)

Range 50/100/200(A)

 $90 \text{ to } 264(V)$ 

0.30 to 1.00

Volt (Adjust button)

P.F. (Adjust button)

27

![](_page_27_Picture_114.jpeg)

### <span id="page-28-0"></span>10-2. Data Capture Settings

Settings such as the Sampling Interval, Device Capture Settings and PC Capture Settings are made at this screen.

![](_page_28_Picture_188.jpeg)

![](_page_28_Picture_189.jpeg)

![](_page_29_Picture_43.jpeg)

### <span id="page-30-0"></span>10-3. Trigger/Alarm Settings

Settings such as the trigger start condition, stop condition, alarm settings, and those for sending email are made at this screen.

![](_page_30_Figure_2.jpeg)

![](_page_30_Picture_159.jpeg)

**O** CHECKPOINT

When the sampling is set to the External, the start trigger and the stop trigger cannot be set to the external at the same time. Also when the start trigger or the stop trigger is set to the External, if the sampling is set to the External, the start trigger or the stop trigger is force set to Off.

#### <span id="page-31-0"></span>10-3-1. Trigger Level Condition

If "Level" has been selected for the Trigger setting, the "Trigger Start/Stop Condition" settings must be made.

![](_page_31_Picture_197.jpeg)

![](_page_31_Picture_198.jpeg)

10-3-1-1. Trigger Level Settings Screen

This screen is used to make the level settings to detect a trigger. To make the settings, you input numerical values directly or use a cursor.

![](_page_32_Figure_2.jpeg)

#### 10-3-1-2. Edge Detection

In the edge detection, a trigger is detected when an input signal is above/below the specified level. Even if an input signal reached the detection level before, a trigger is not detected unless it reaches the level again after it is outside.

![](_page_32_Figure_5.jpeg)

#### <span id="page-33-0"></span>10-3-2. Alarm Condition

The alarm level settings for each input are made at this screen.

![](_page_33_Picture_194.jpeg)

![](_page_33_Picture_195.jpeg)

#### <span id="page-34-0"></span>10-4. Report Settings

The daily report and monthly report settings, as well as the Direct to Excel settings, are made at this screen. The daily report and monthly report are created as separate CSV files at capture intervals that are separate from those of the captured data.

The Export to Direct Excel File function transfers data in real time to an Excel file as it is being captured. If a template is used for the Excel file, waveforms can also be drawn in Excel in real time.

![](_page_34_Picture_3.jpeg)

![](_page_34_Picture_233.jpeg)

![](_page_35_Picture_80.jpeg)

### <span id="page-36-0"></span>10-5. Email Settings

Can send an email during alarm operation, or send a periodic email. (Environment required for sending of emails)

![](_page_36_Picture_190.jpeg)

![](_page_36_Picture_191.jpeg)

#### EX) When sending to Gmail (as of June 2014)

![](_page_36_Picture_192.jpeg)

**O** CHECKPOINT

The mail send function is available only during capture. No mail is sent even if an alarm is generated during the Free Running status.

### <span id="page-37-0"></span>10-6. Other Settings

This screen is used to make various other settings and to display information.

![](_page_37_Picture_125.jpeg)

![](_page_37_Picture_126.jpeg)

## <span id="page-38-0"></span>11. FILE menu

The FILE menu provides replay, CSV conversion, printing, and screen saving of captured data.

![](_page_38_Picture_2.jpeg)

Replays data captured to the PC or GL device unit. Select "Open Data" to open the file selection screen (See figure below). Select a file to be replayed.

\*Please do not use alphanumeric characters other than the folder and file names. Can not read the file correctly.

![](_page_38_Picture_5.jpeg)

![](_page_38_Picture_244.jpeg)

Refer to "12. Replay Screen" for details on data replay.

### <span id="page-39-0"></span>11-2. CSV File Batch Conversion

This function enables multiple GBD (binary data) files to be converted in a batch to CSV format files.

![](_page_39_Picture_107.jpeg)

![](_page_39_Picture_108.jpeg)

### <span id="page-40-0"></span>11-3. Print Screen

Prints the display screen on the printer. Printing is performed at the printer that has been selected as the default printer. If you change the printer, relaunch the software.

![](_page_40_Picture_2.jpeg)

![](_page_40_Picture_144.jpeg)

<span id="page-41-0"></span>![](_page_41_Picture_135.jpeg)

![](_page_41_Picture_136.jpeg)

### 11-5. CSV Config

This setting is for the decimal point and the delimiter that are used in the CSV file for output. Please set according to the setting of OS that actually used.

The CSV file which uses different decimal point and delimiter cannot be opened.

![](_page_41_Picture_5.jpeg)

**O** NOTE

Please set to the delimiter other than the comma (,) if the comma (,) is set to the decimal point. Do not set comma (,) to both the decimal point and the delimiter at same time.

## <span id="page-42-0"></span>12. Replay Data

This section explains how to replay data that has been captured.

![](_page_42_Figure_2.jpeg)

![](_page_42_Picture_208.jpeg)

![](_page_43_Picture_133.jpeg)

 $\overline{\bullet}$  NOTE

 Regarding displaying waveform to the screen. This software is trimming the data for highspeed displaying when the waveform is displaying to the screen. Therefore the high response of waveform will not be displayed on the screen when the waveform is displaying by expanding or reduction. This depends on expanded or reduction ratio. Expand the waveform displaying until the high response of waveform is displayed on the screen when the high response of waveform is not displayed on the screen.

<span id="page-44-0"></span>![](_page_44_Picture_0.jpeg)

#### You can select "Digital" tab to switch to the digital display.

The Digital screen is used mainly to perform operations such as statistical calculation using the A and B cursors.

![](_page_44_Figure_3.jpeg)

![](_page_44_Picture_186.jpeg)

#### **O** NOTE

 Regarding displaying waveform to the screen. This software is trimming the data for highspeed displaying when the waveform is displaying to the screen. Therefore the high response of waveform will not be displayed on the screen when the waveform is displaying by expanding or reduction. This depends on expanded or reduction ratio. Expand the waveform displaying until the high response of waveform is displayed on the screen when the high response of waveform is not displayed on the screen.

<span id="page-45-0"></span>![](_page_45_Picture_0.jpeg)

This function is used to display the data between the A and B cursors in an XY format. (Max 10000 points)

![](_page_45_Figure_2.jpeg)

![](_page_45_Picture_145.jpeg)

### <span id="page-46-0"></span>12-4. Superimpose/Link

This function enables multiple files to be superimposed on the display, or to be linked. The data must be captured under the same conditions to be linked.

![](_page_46_Figure_2.jpeg)

![](_page_46_Picture_167.jpeg)

### <span id="page-47-0"></span>12-5. Convert then Save

This function is used to convert replayed data to a different format (GBD, CSV), and to clip and save only the data between the cursors.

![](_page_47_Figure_2.jpeg)

![](_page_47_Picture_218.jpeg)

### 12-6. Scale Operations

Use this area to perform scale operations, enlarge the selected area, etc.

![](_page_47_Figure_6.jpeg)

![](_page_47_Picture_7.jpeg)

Allows you to move waveforms and cursors.

![](_page_47_Figure_9.jpeg)

## <span id="page-48-0"></span>13. Other Functions

### 13-1. Alarm

The alarm output port status is displayed in this screen, together with the Alarm Clear button.

During replay, it shows the alarm output port status at the cursor point selected in the digital value display.

![](_page_48_Picture_4.jpeg)

#### <span id="page-49-0"></span>13-2. About Icons

Y-T View (Y-T Zoom) provides control icons that allow you to perform intuitive operations. Each of the icons has the following functions:

![](_page_49_Picture_2.jpeg)

![](_page_49_Picture_284.jpeg)

#### 13-2-1. Waveform Operation

Various types of waveform operations can be performed.

![](_page_49_Figure_6.jpeg)

![](_page_49_Picture_285.jpeg)

<span id="page-50-0"></span>![](_page_50_Picture_223.jpeg)

#### 13-2-2. Input Comments

Click this icon to input a comment above the waveform of the desired channel during a data capture (replay) operation. If the scroll is ON, the input position is at the "Comment Input" in the upper part of a waveform. If the scroll is OFF, it is the position of Cursor A.

![](_page_50_Figure_3.jpeg)

![](_page_50_Picture_224.jpeg)

**O** CHECKPOINT

Comments will be displayed based on the scale specified at the start of the data capture operation.If the Y-axis scale is changed during data capture, the input comments will be off positioned when displayed on the replay screen. To display the comments above the waveform, change the Y-axis scale after the replay.

#### <span id="page-51-0"></span>13-2-3. Move/Search

During replay, cursor A and the waveforms can be moved to the desired position. You select how to move them and perform the operation with the "Move" tab.

![](_page_51_Figure_2.jpeg)

![](_page_51_Picture_207.jpeg)

# **GRAPHTEC**

●Specifications are subject to change without notice.

GL100 Application Software User's Manual APS (GL100) -UM-151 Sep. 1, 2014 GRAPHTEC CORPORATION